## 撮影した画像を確認する

### 撮影した画像を確認する

最後に撮影したフォト/ムービーを表示できます。

### $\blacksquare$

ත

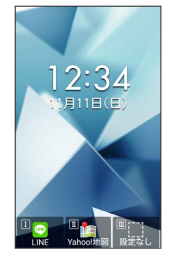

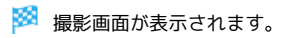

# $\overline{2}$

ම

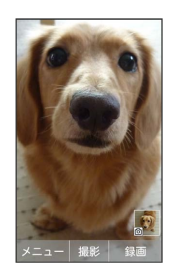

**※3** 直前に撮影したフォト/ムービーが表示されます (フォト/ ムービー表示画面)。

- · □ で以前に撮影したフォト/ムービーを表示できます。
- ・ < 237.82 を押すと、撮影画面に戻ります。

エ フォト/ムービープレビュー利用時の操作

### ガイドを表示する

フォト/ムービー表示画面で 0%

フォト/ムービーを全画面表示にする

フォト/ムービー表示画面で 1.8

・ | 1 . | を押すたびに通常画面/全画面を切り替えます。 

### フォトを拡大/縮小する

フォト表示画面で # ` | / <del>X ` ^ " "</del>

- ・ / を押すたびにフォトが拡大/縮小されます。
- ・ を押すと撮影画面に戻ります。

#### フォトを回転する

フォト表示画面で 7. **7. 3 / 9. 5 / 9. 9 wxz** 

· 7. (Z, K) / 9. (s) を押すたびに左/右に90度ずつ回転できます。 

フォト/ムービーをメールに添付して送信する

フォト/ムービー表示画面で ● (メール) ● 画面に従っ て操作

フォト/ムービーを削除する

フォト/ムービー表示画面で 図 (メニュー) → 削除 はい

フォト/ムービーの情報を表示する

フォト/ムービー表示画面で 図 (メニュー) ● 詳細情報 

ムービーを再生/一時停止する

ムービー表示画面で (再生/停止)

·■ を押すたびに一時停止/再生をします。